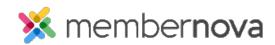

Help Articles > Administrator Help > Events > How to send event emails and invitations

## How to send event emails and invitations

David H. - 2023-03-08 - Events

Within the events module, you are able to send two different types of emails to members, contacts and registrants, namely Invitations and Emails.

## Sending an Email

- 1. Click on the **Events** or the **Calendar icon** on the left.
- 2. Click Manage on the event you would like to send an email for.
- 3. Click on the **Email** tab. You will see two buttons: New Invitation or New Email.
  - New Invitation Allows you to send an email to invite members and contacts to register for the
    event.
  - New Email Allows you to send targeted emails to registrants and attendees, based on options such as tickets and products purchased, registration questions answered, etc.
- 4. After selecting your desired option, create the email and send it to the desired recipients.

## **Related Content**

- Creating an email
- How to create an event
- How to delete an event
- How to use merge fields
- How do I schedule an email?
- How to add an attachment to an email